# **Nutzung der Funktion "Sammelmeldung aus Datei" im Meldeprogramm Wirtschaftsdünger Brandenburg**

Sehr geehrte Nutzer der Programmfunktion "Sammelmeldung aus Datei",

Sie haben die Excel-Vorlage für die Eintragungen bekommen. Gehen Sie nun folgendermaßen vor:

- 1. Bitte speichern Sie die Vorlage auf Ihrem PC.
- 2. Starten Sie das Meldeprogramm Wirtschaftsdünger. Wenn die Beförderung durch Dritte erfolgt, geben Sie bitte zuerst die Beförderer ein, indem Sie im Hauptmenü unter der Überschrift "Betrieb (nicht vorhandene Adressen erfassen)" den Link "Beförderer suchen/bearbeiten" öffnen und über "Neue Eingabe" die erforderlichen Eintragungen vornehmen.
- 3. Sollen oder müssen eigene Kennzeichnungen/Analysen verwendet werden, sind diese ebenfalls vorab im Hauptmenü unter "Eigene Kennzeichnung" unter dem Link "eigene Kennzeichnungen suchen/bearbeiten" einzutragen. Über "Neue Eingabe" hinterlegen Sie die notwendigen Daten. Bitte beachten Sie, dass das Analysedatum gleich dem Lieferdatum sein bzw. auf dem ersten Tag des Lieferzeitraums oder davor liegen muss.
- 4. Die Angaben in der Tabelle müssen identisch mit den im Programm hinterlegten sein (Bsp.: Betriebsart, aber auch Großund Kleinschreibung, Leerzeichen etc.).
- 5. Füllen Sie die Excel-Tabelle aus.
- 6. Gehen Sie nun in das Meldeprogramm Wirtschaftsdünger, öffnen das Hauptmenü und verfahren, wie auf den nachfolgenden Seiten dargestellt.

## Beachten Sie bitte beim Ausfüllen der Tabelle die Drop Down-Listen, die in den Spalten Betriebsart hinterlegt sind.

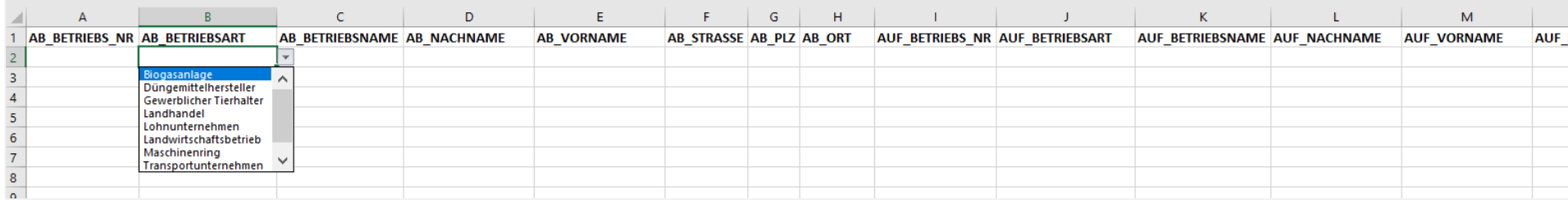

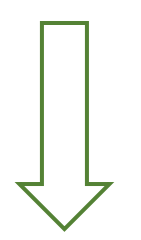

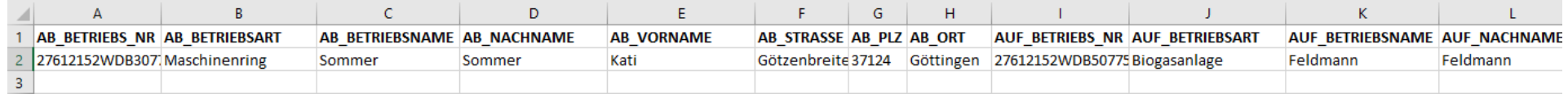

Öffnen Sie das Hauptmenü und gehen auf den Unterpunkt Aufzeichnungs-/Meldungsimport aus Datei.

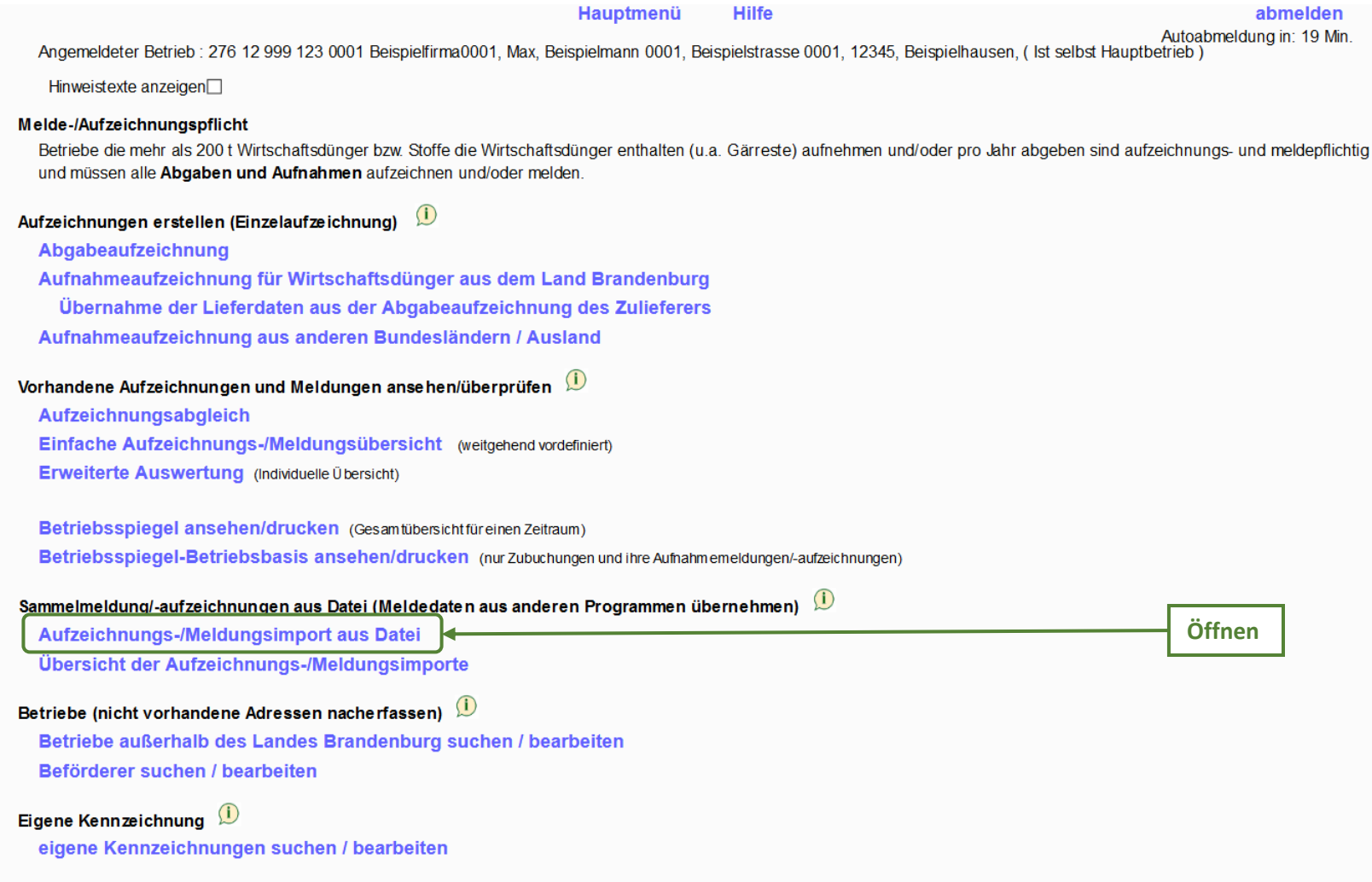

Bitte wählen Sie nach dem Öffnen des Links "Aufzeichnungs-/Meldungsimport aus Datei" die Dateicodierung UTF-8 und gehen anschließend auf "Datei hinzufügen".

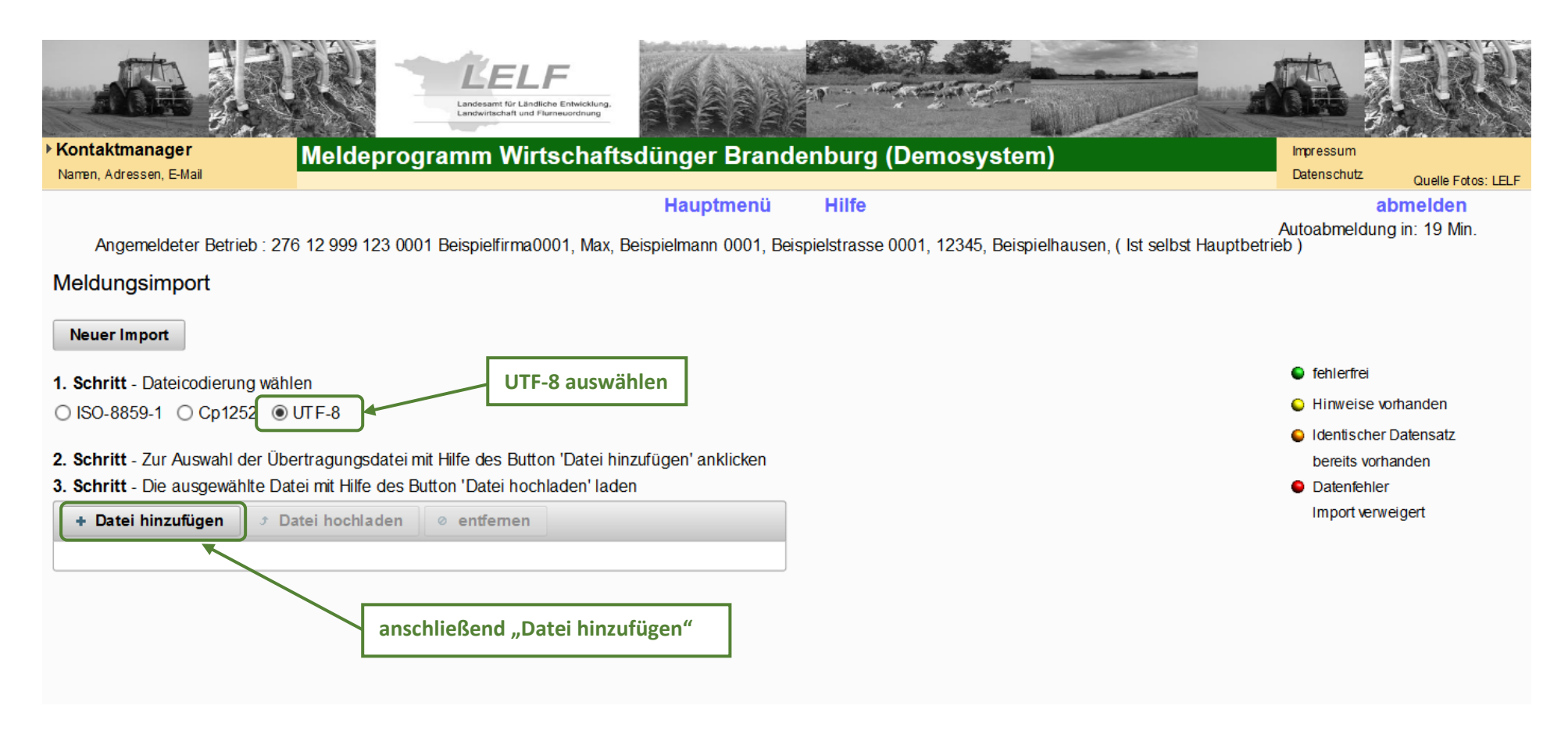

Nun wählen Sie Ihre Tabelle aus (vom eigenen Datenträger). Der Name und die Größe der Tabelle werden Ihnen angezeigt. Um die Aktion abzuschließen betätigen Sie den Button "Datei hochladen".

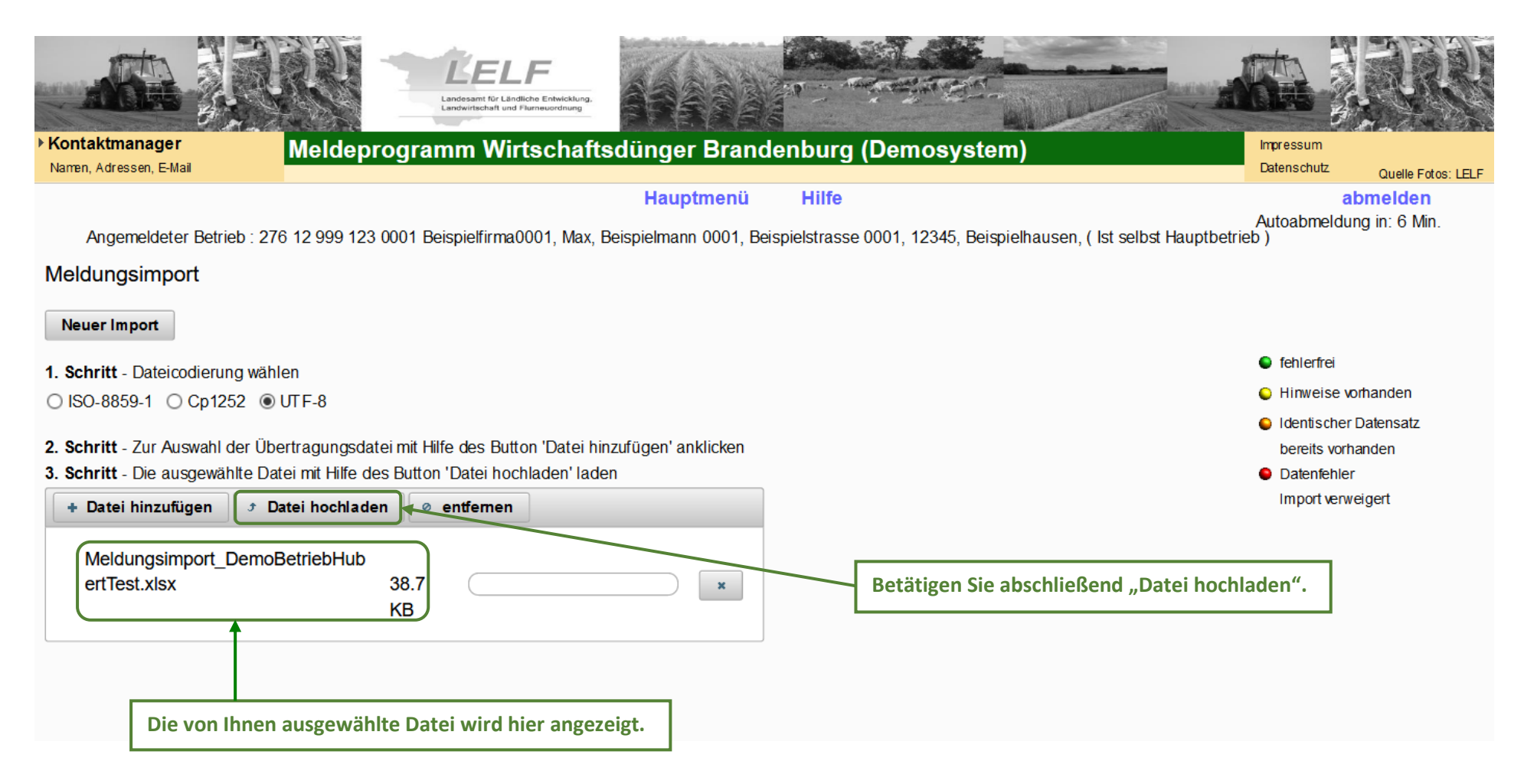

## **4. Schritt (I):**

Das System bestätigt das erfolgreiche Hochladen der Datei. Gehen Sie nun auf "Daten prüfen".

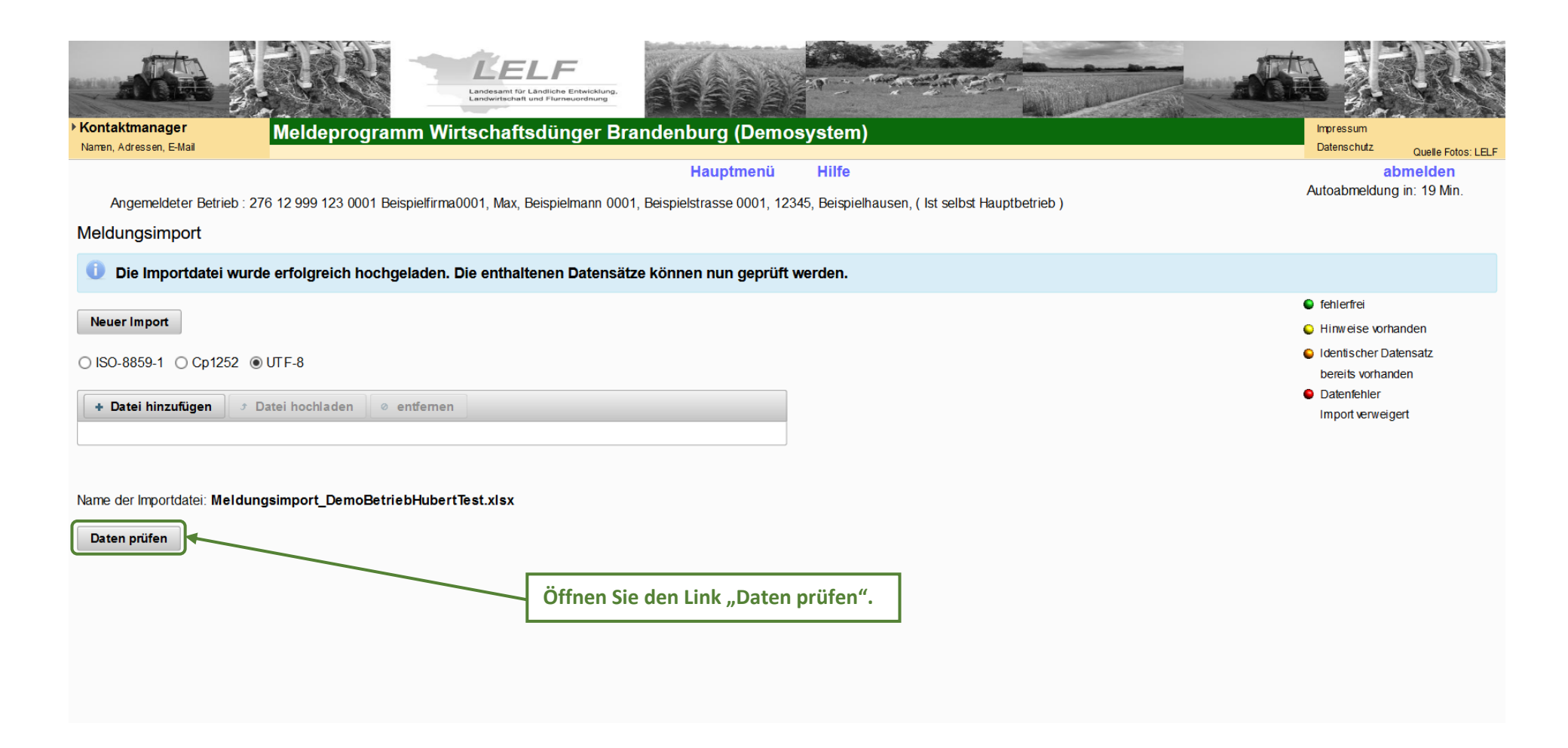

### **4. Schritt (II):**

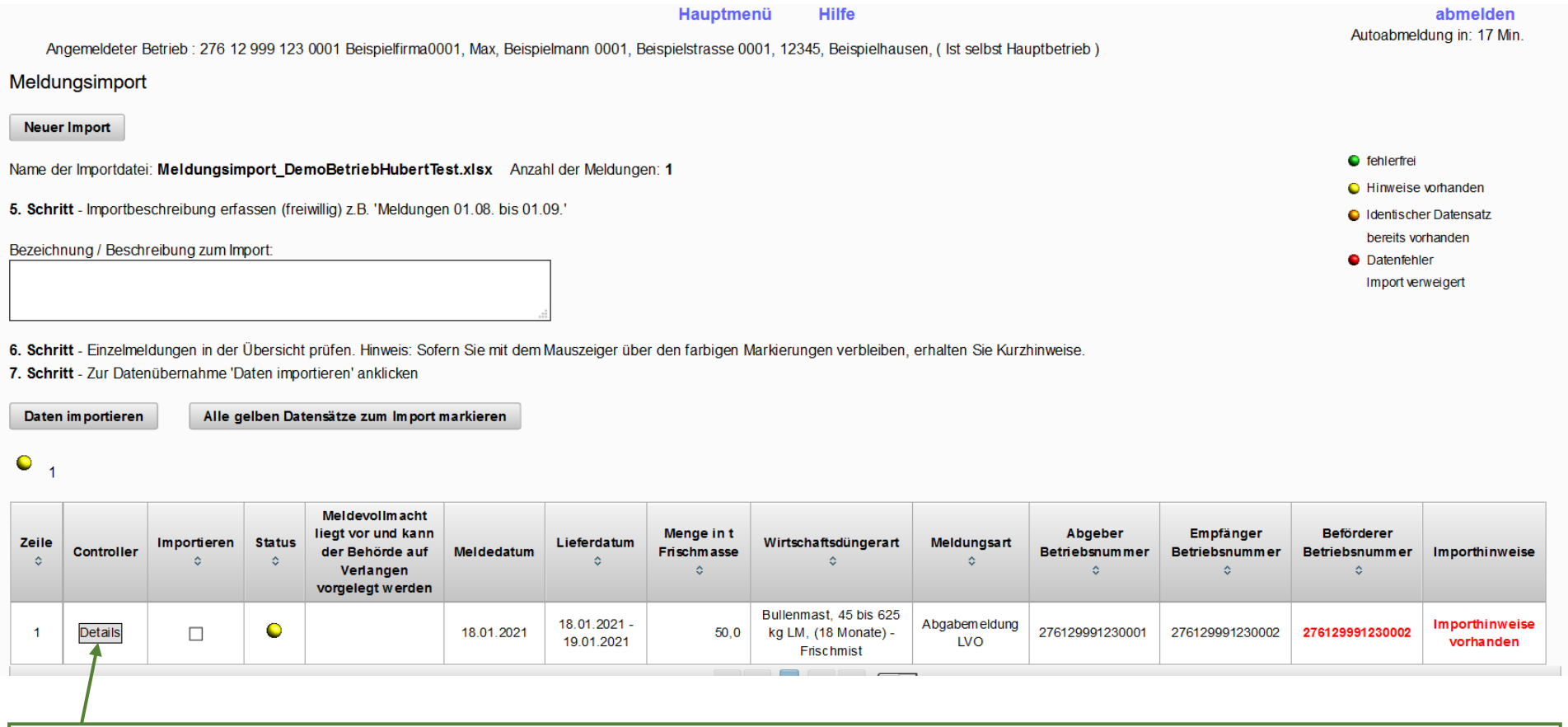

**Nach dem "Daten prüfen" werden Ihnen durch das Anklicken der "Details" die hochgeladenen Angaben in der Meldemaske angezeigt. Diese können gelesen, in der Maske aber nicht geändert werden. Fällt Ihnen ein Fehler auf, so können Sie mittels des Pfeils links ganz oben im Bild leicht rückwärts im Programm gehen und Ihre Daten erneut hochladen. Erst wenn Sie die Daten importieren (siehe Folgeseite) sind Ihre Angaben im Meldeprogramm hinterlegt. Bitte beachten Sie auch die 20 Minuten Zeit bis zur automatischen Abmeldung. Ist diese Zeit verstrichen, ist das Rückwärtsgehen nicht mehr möglich.**

Das System überprüft die von Ihnen hochgeladenen Daten. Der "Status" (vierte Spalte der Tabelle) zeigt Ihnen, ob eine Abweichung vorliegt. Haben Sie mehrere Dateien hochgeladen, müssen Sie entweder die Datensätze einzeln mit einem Häkchen markieren (dritte Tabellenspalte) und anschließend die "Daten importieren", oder sie nutzen den Button "alle gelben Datensätze zum Import markieren". Wenn Sie mit der Maus über den rot geschriebenen "Importhinweisen" stehen bleiben, werden Ihnen die Abweichungen aufgelistet.

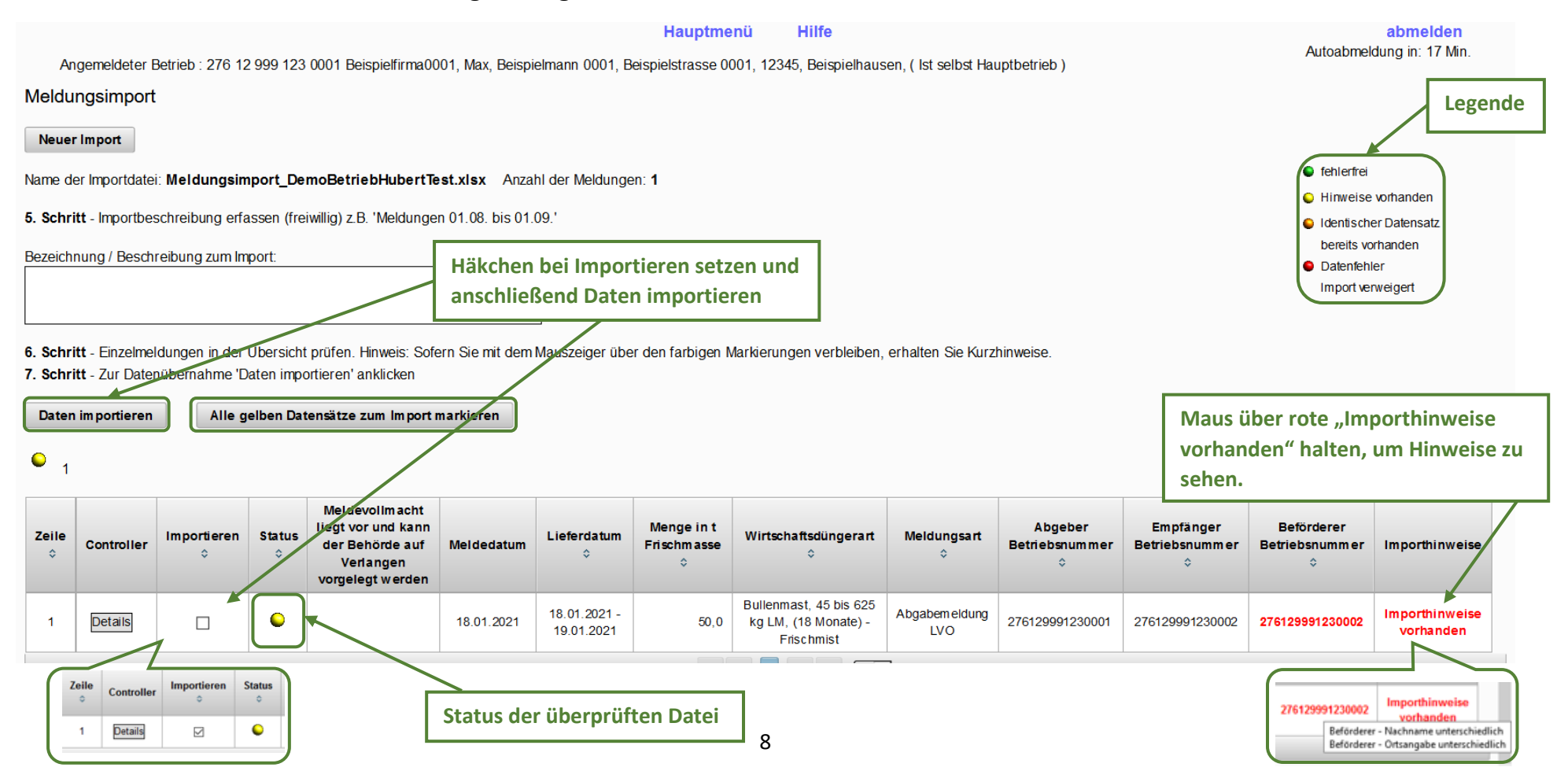

Das System bestätigt den erfolgreichen Import der Meldung.

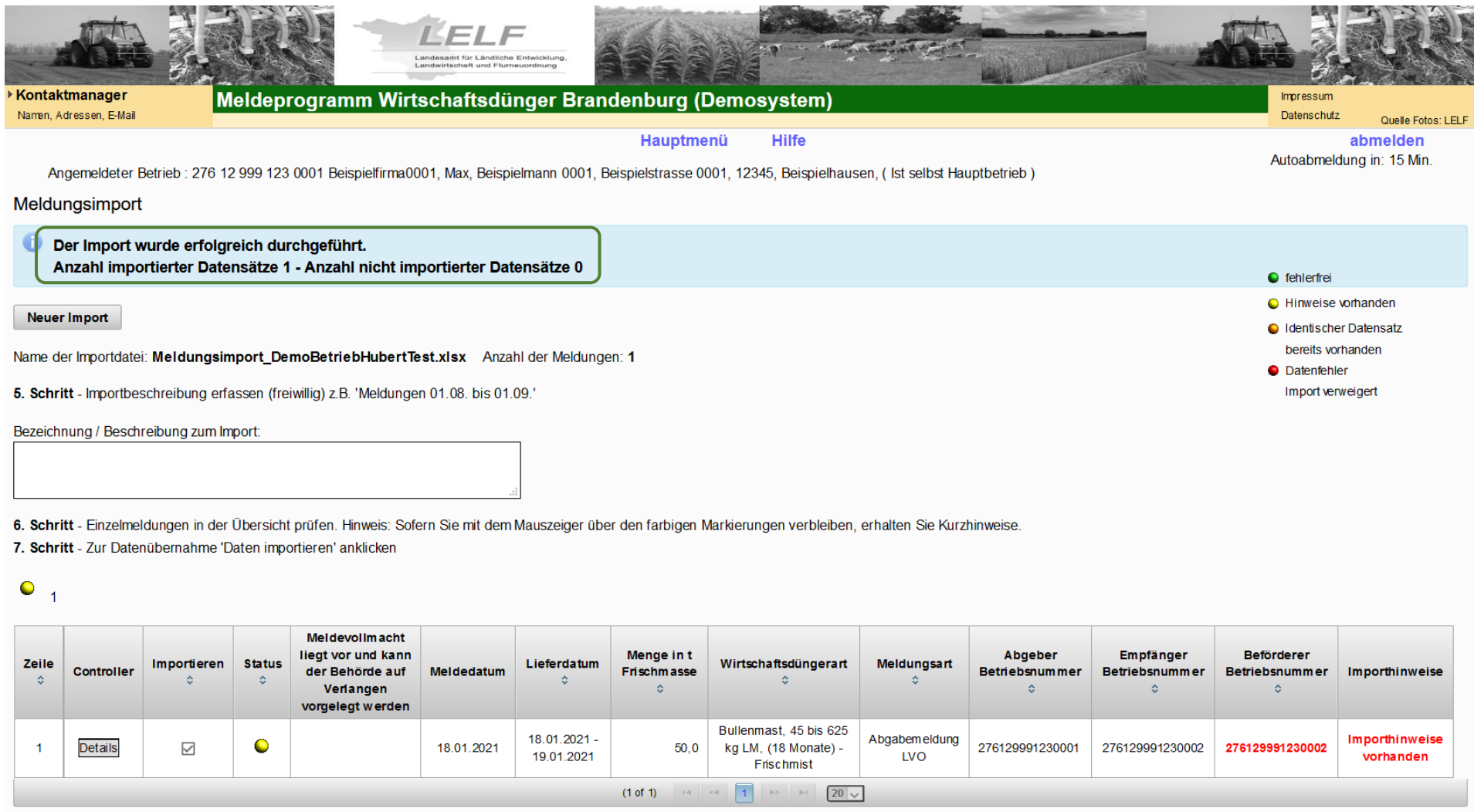

#### Überprüfen der mittels "Sammelmeldung aus Datei" erstellten Aufzeichnungen/Meldungen

Es besteht die Möglichkeit, die importierten Meldungen zu überprüfen. Gehen Sie dazu in das Hauptmenü und öffnen dort die Übersicht der Aufzeichnungs-/Meldungsimporte.

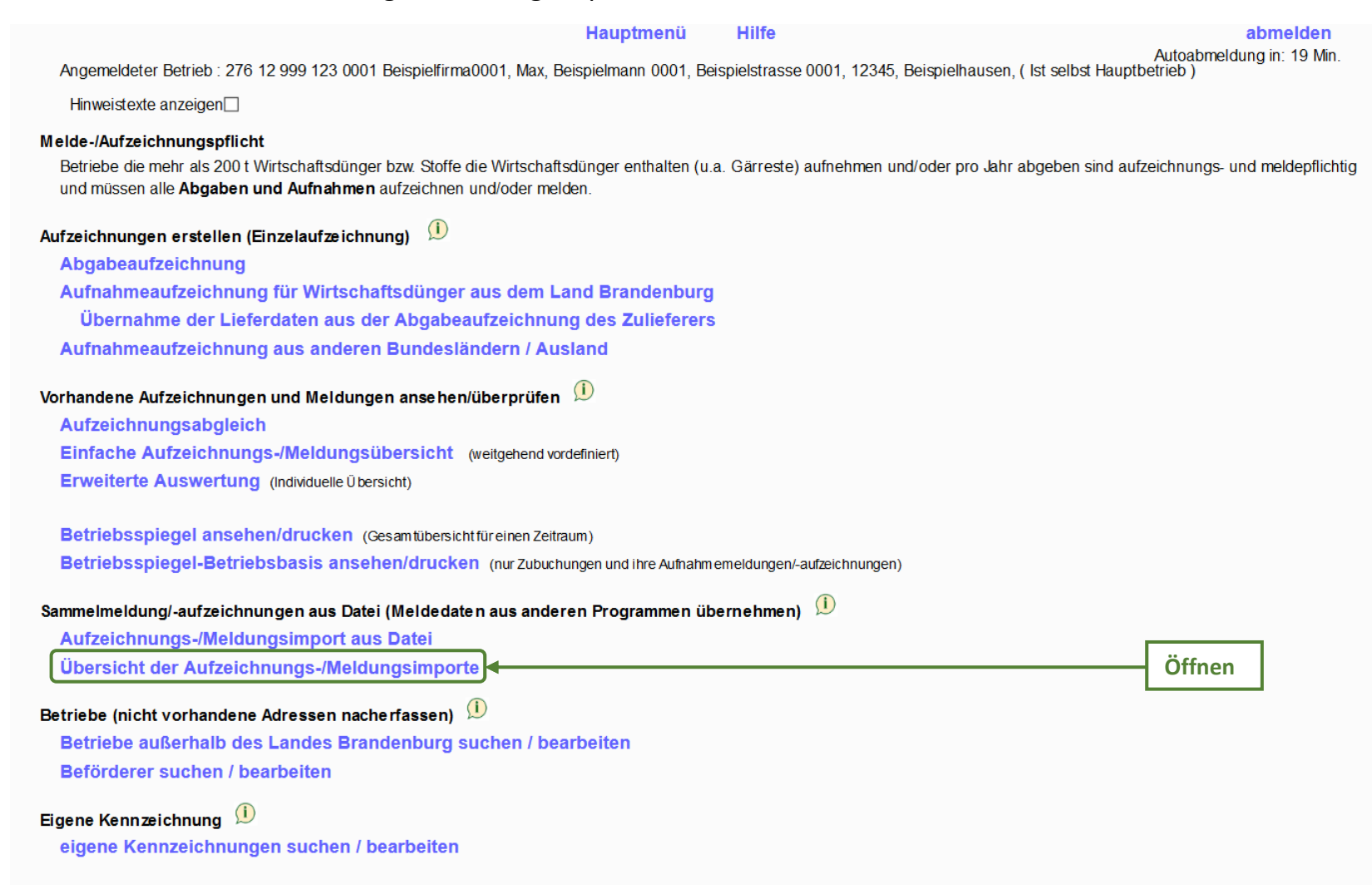

Wählen Sie ein Importdatum (nicht zu verwechseln mit dem Lieferdatum/-zeitraum) aus und gehen auf "Suchen". Die importierte Meldung wird angezeigt. Wenn Sie in der ersten Tabellenspalte die "Details" öffnen, erscheinen Details zur Sammelmeldung (siehe Seite 12).

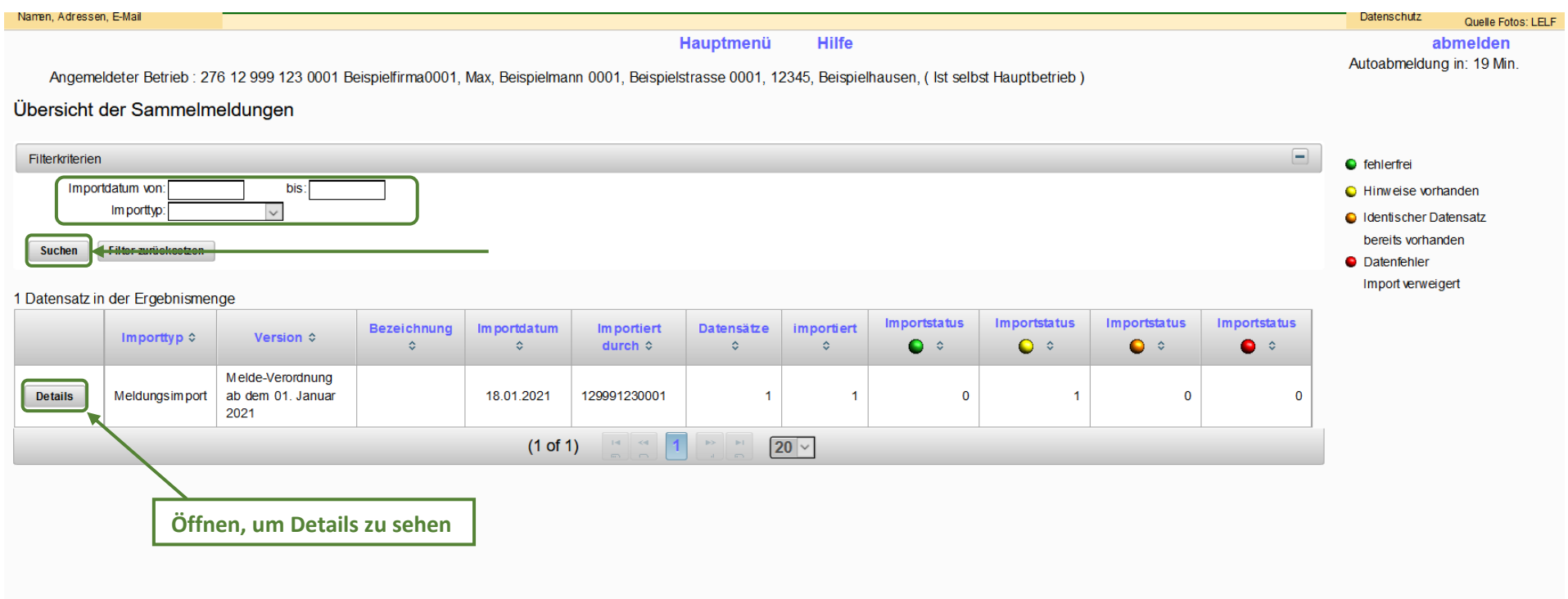

## **Details zur Sammelmeldung**

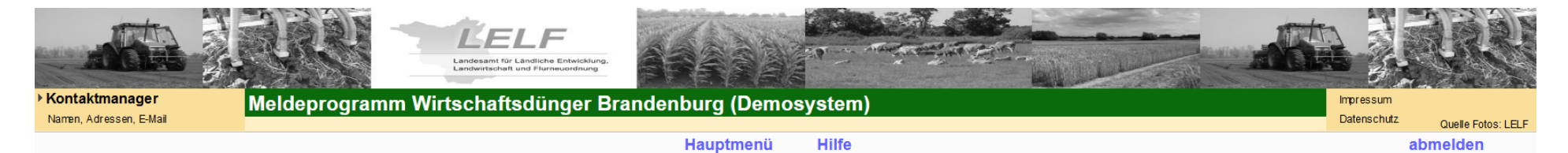

Autoabmeldung in: 19 Min.

Angemeldeter Betrieb : 276 12 999 123 0001 Beispielfirma0001, Max, Beispielmann 0001, Beispielstrasse 0001, 12345, Beispielhausen, ( Ist selbst Hauptbetrieb )

#### Details der Sammelmeldung

#### zurück zur Übersicht

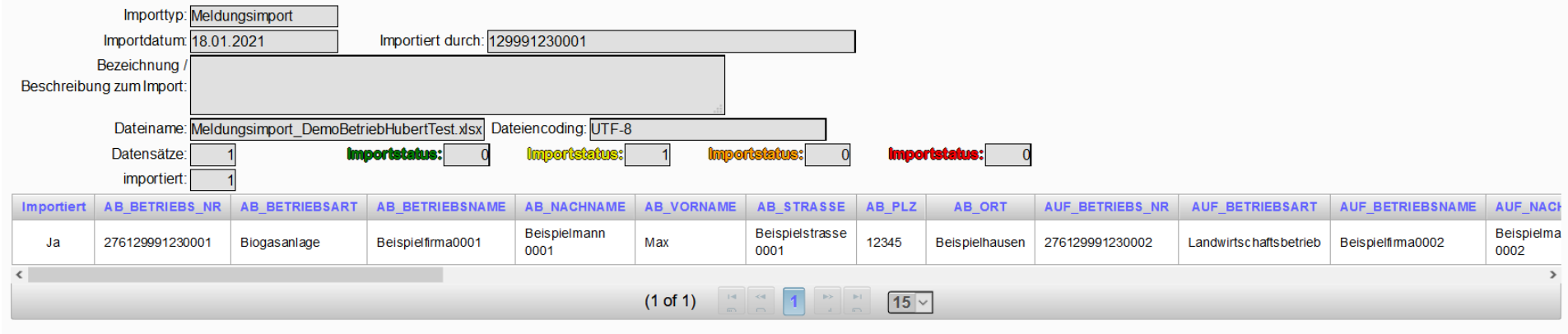

## **Sammelmeldung**

Die importierten Sammelmeldungen finden Sie ebenfalls unter dem Link "Erweiterte Auswertung".

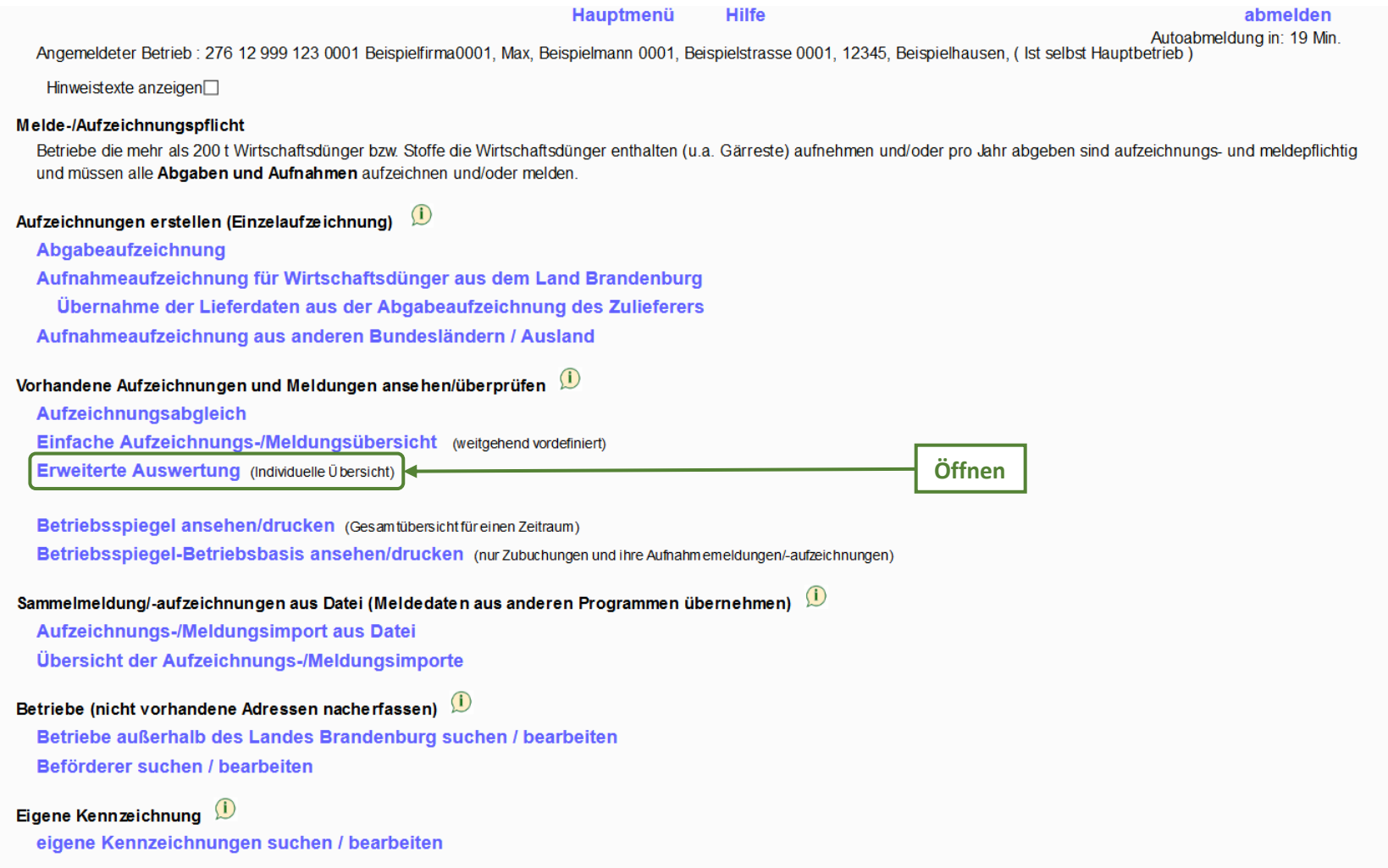

### Hier stehen Ihnen vielfältige Filter sowie die Möglichkeit, Daten zu downloaden, zur Verfügung.

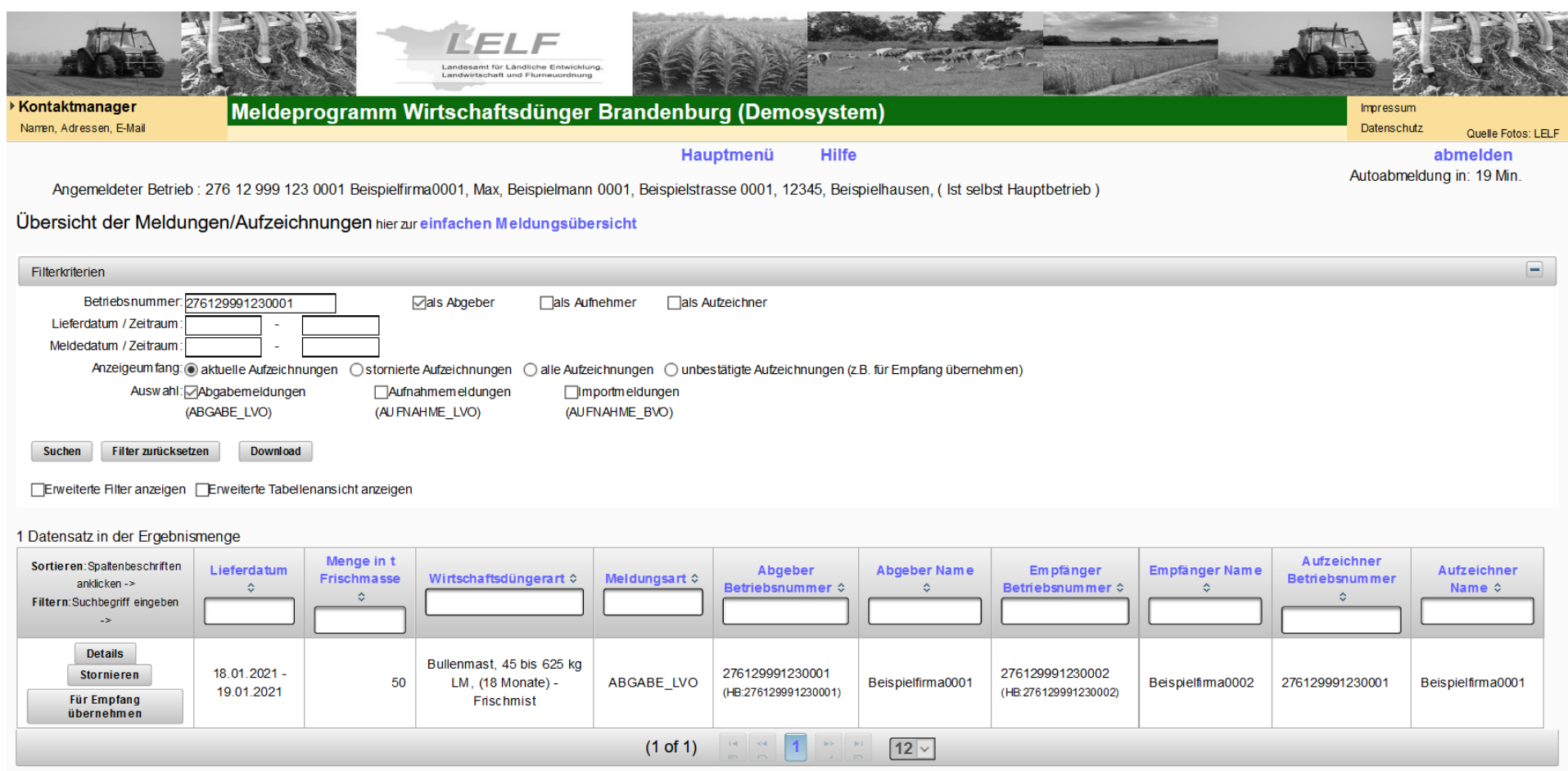

Hinweis: In unserem Beispiel werden Abgabemeldungen erstellt, daher braucht in der Tabelle nicht "Für Empfang übernehmen" angeklickt werden. Möchten Sie als Empfänger eine Lieferung bestätigen, drücken Sie auf diesen Button.